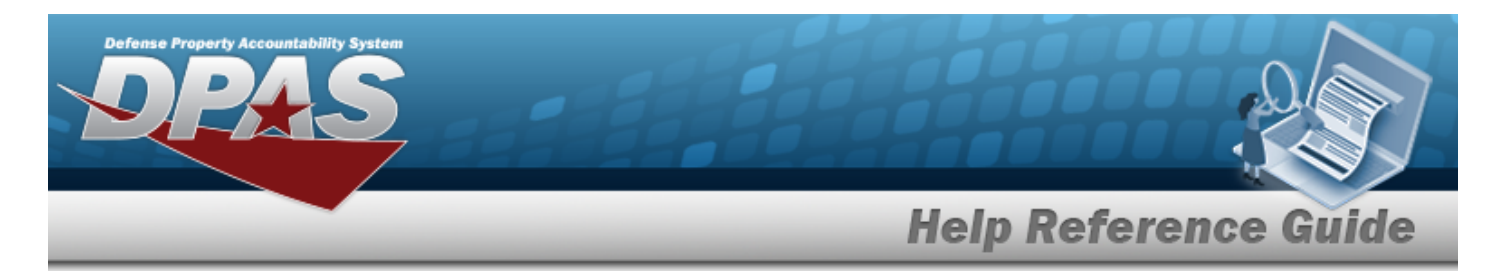

## **Search for the WRNTY/SVC/SUBSCRIPTION — Terms/COND — Criteria**

## **Overview**

The Maintenance and Utilization module Warranty/Service/Subscription — Terms/Conditions Search Criteria process provides the ability to create, update, and delete warranties, extended warranties, services and subscription information.

## **Navigation**

Maintenance > WRNTY/SVC/SUBSCRIP > Terms/Conditions > WRNTY/SVC/SUBSCRIPTION — Terms/COND Search Criteria page

## **Procedures**

#### **Search for a WRNTY/SVC/SUBSCRIPTION — Terms/COND**

*One or more of the Search Criteria fields can be entered to isolate the results. By default, all*

*results are displayed. Selecting at any point of this procedure returns all fields to the default "All" setting. Bold numbered steps are required.* 

1. In the Search Criteria box, narrow the results by entering one of the following optional fields.

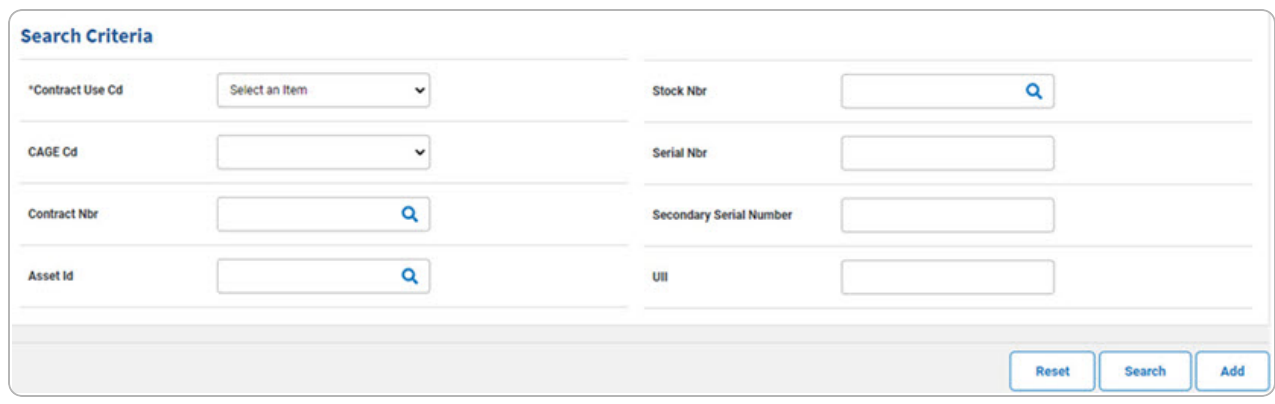

<sup>l</sup> Use to select the [Contract](ContractUseCode.htm) Use Cd. *The choices for the CAGE CD depend upon this code.*

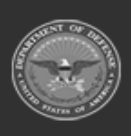

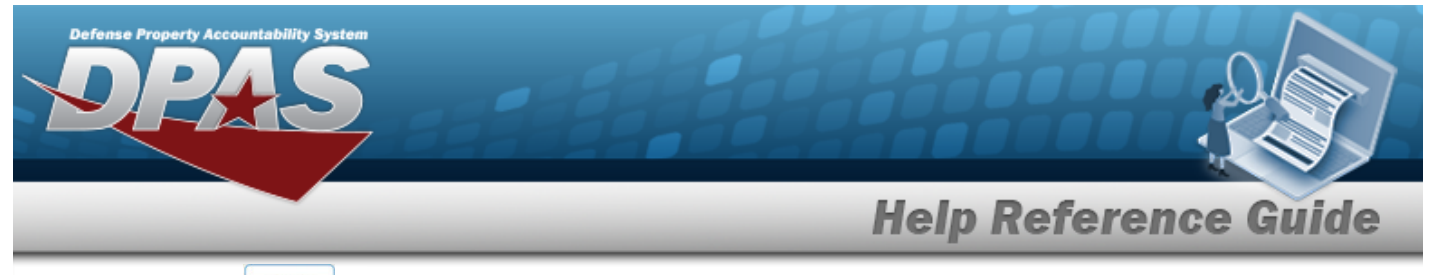

2. Select . *The Search for a [Wrnty/Svc/Subscription](TermsCondSrchRslt.htm) — Terms/Cond — Results page appears.*

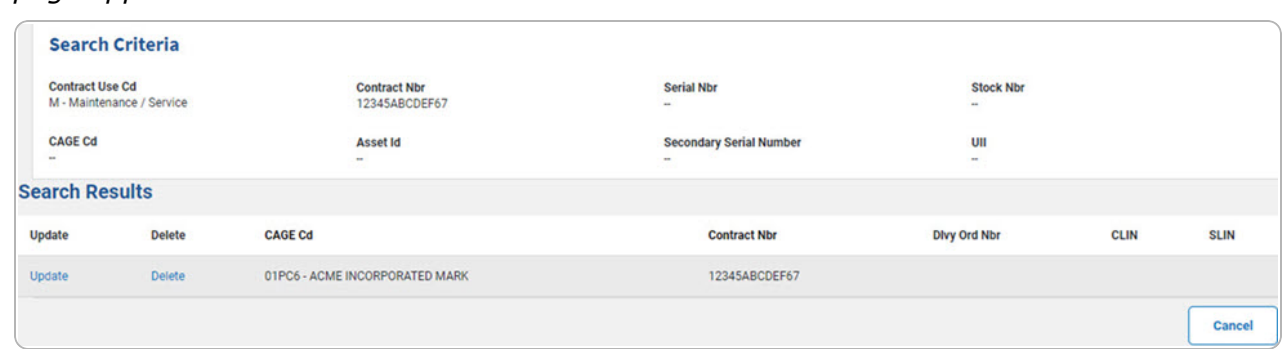

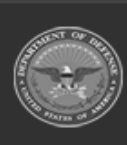

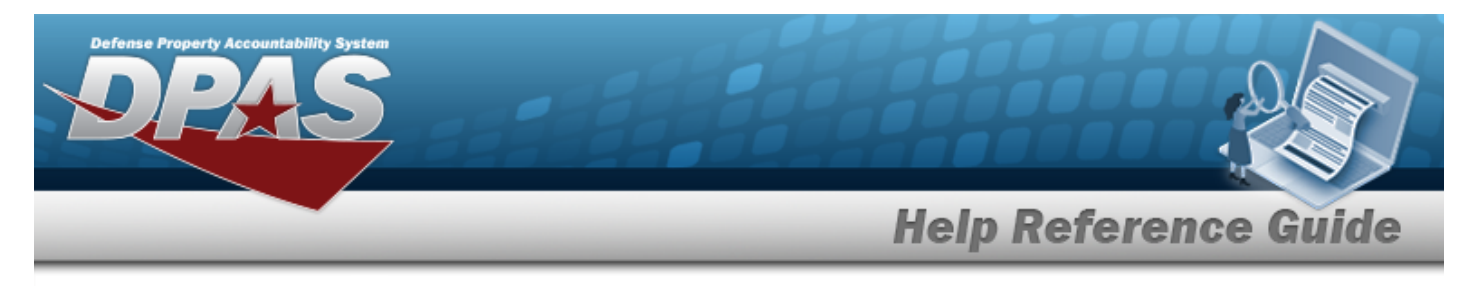

# **Add the WRNTY/SVC/SUBSCRIPTION — Terms/COND**

## **Navigation**

Maintenance > WRNTY/SVC/SUBSCRIP > Terms/Conditions > Search Criteria >  $\frac{1}{s}$  > WRNTY/SVC/SUBSCRIPTION — Terms/COND Add page

### **Procedures**

 **Add a WRNTY/SVC/SUBSCRIPTION — Terms/COND** 

*Selecting at any point of this procedure removes all revisions and closes the page. Bold numbered steps are required.*

- **1.** Use  $\check{ }$  to select the [Contract](ContractUseCode.htm) Use Cd.
- 2. Select  $\boxed{\phantom{\begin{bmatrix} \text{Add} \end{bmatrix}}}$ . The **Add a WRNTY/SVC/SUBSCRIPTION— Terms/COND** page appears.

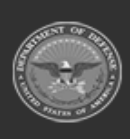

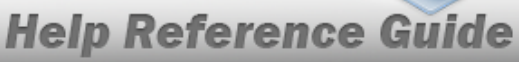

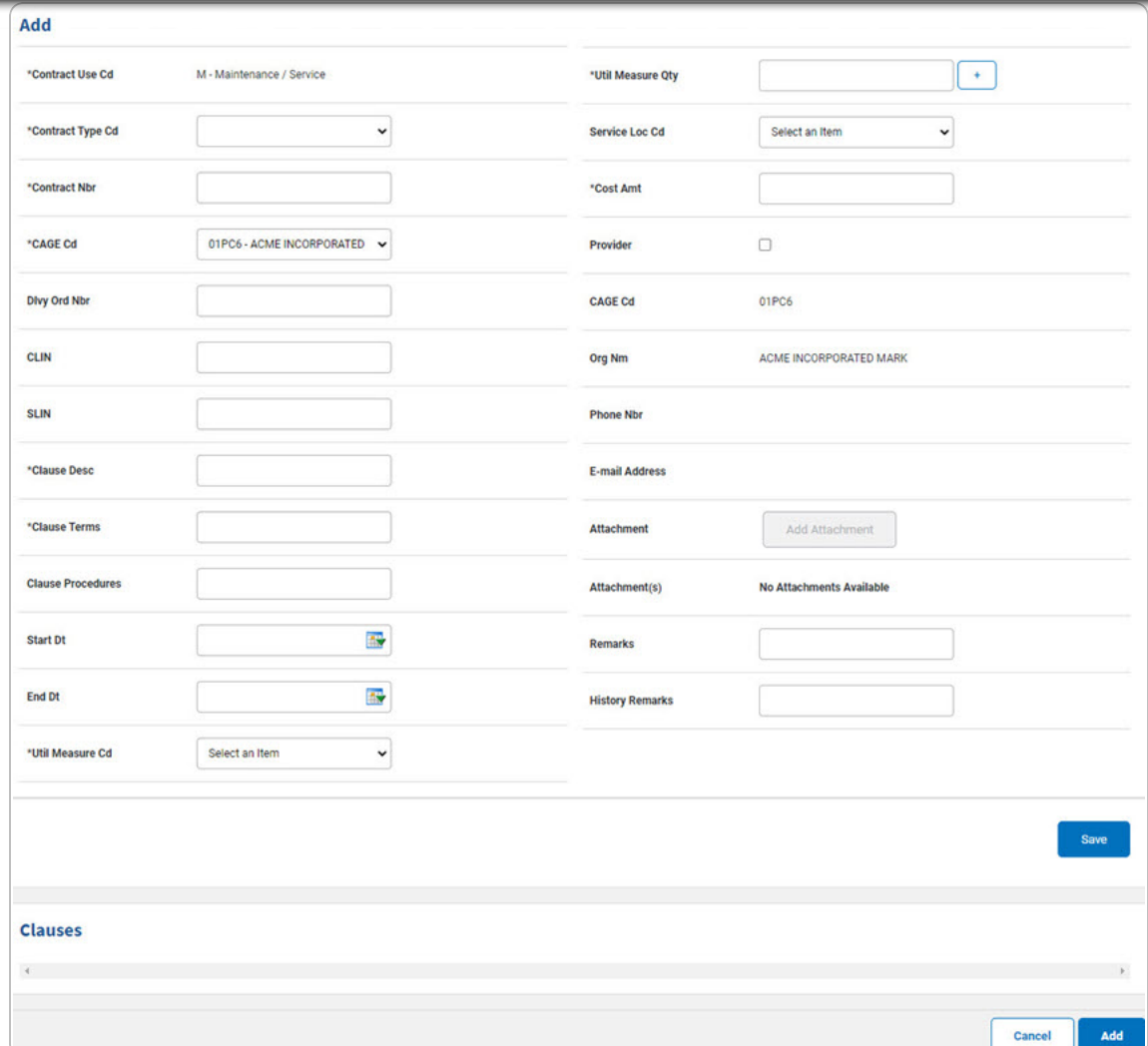

- **A.** *The CONTRACT USE CD automatically populates and is not editable.*
- **B.** Use  $\check{ }$  to select the [Contract](ContractTypeCode.htm) Type Cd.
- **C.** Enter the CONTRACT NBR in the field provided. *This is a 50 alphanumeric character field.*
- **D.** Use  $\check{ }$  to select the [CAGE](CommercialandGovernmentEntityCode.htm) Cd.
- **E.** Enter the CLAUSE DESC in the field provided. *This is a 1,024 alphanumeric character field.*
- **F.** Enter the Clause Terms in the field provided. *This is a 8 alphanumeric character field.*

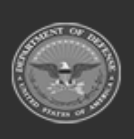

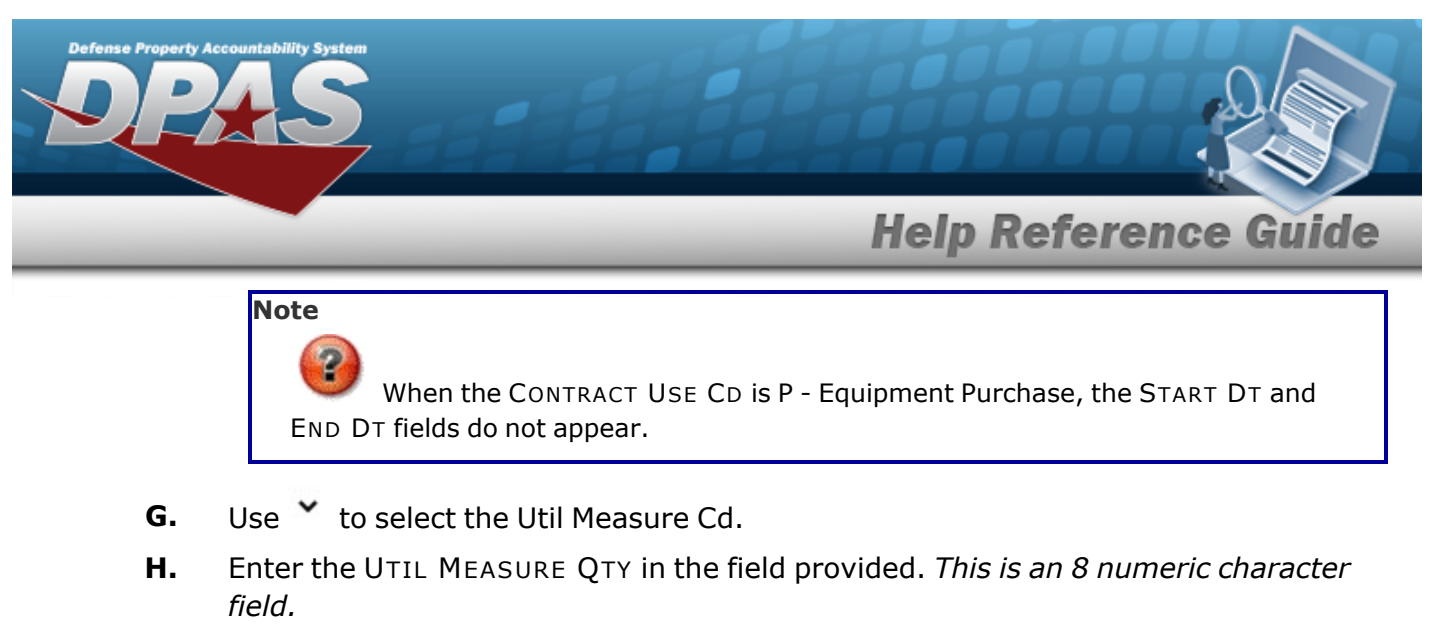

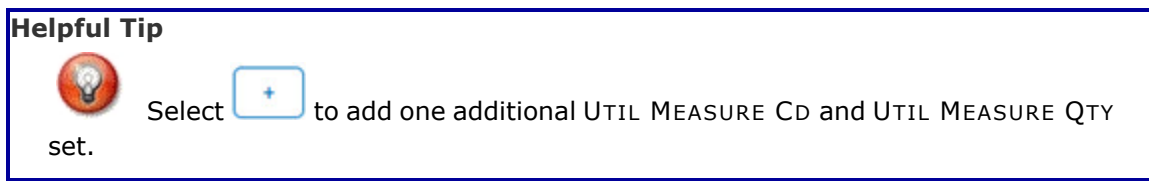

**I.** Enter the COST AMT in the field provided. *This is a 12 numeric character field.*

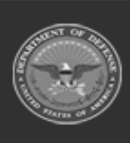

DPAS Helpdesk 1-844-843-3727

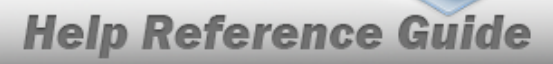

**DPAS Helpdesk**<br>1-844-843-3727

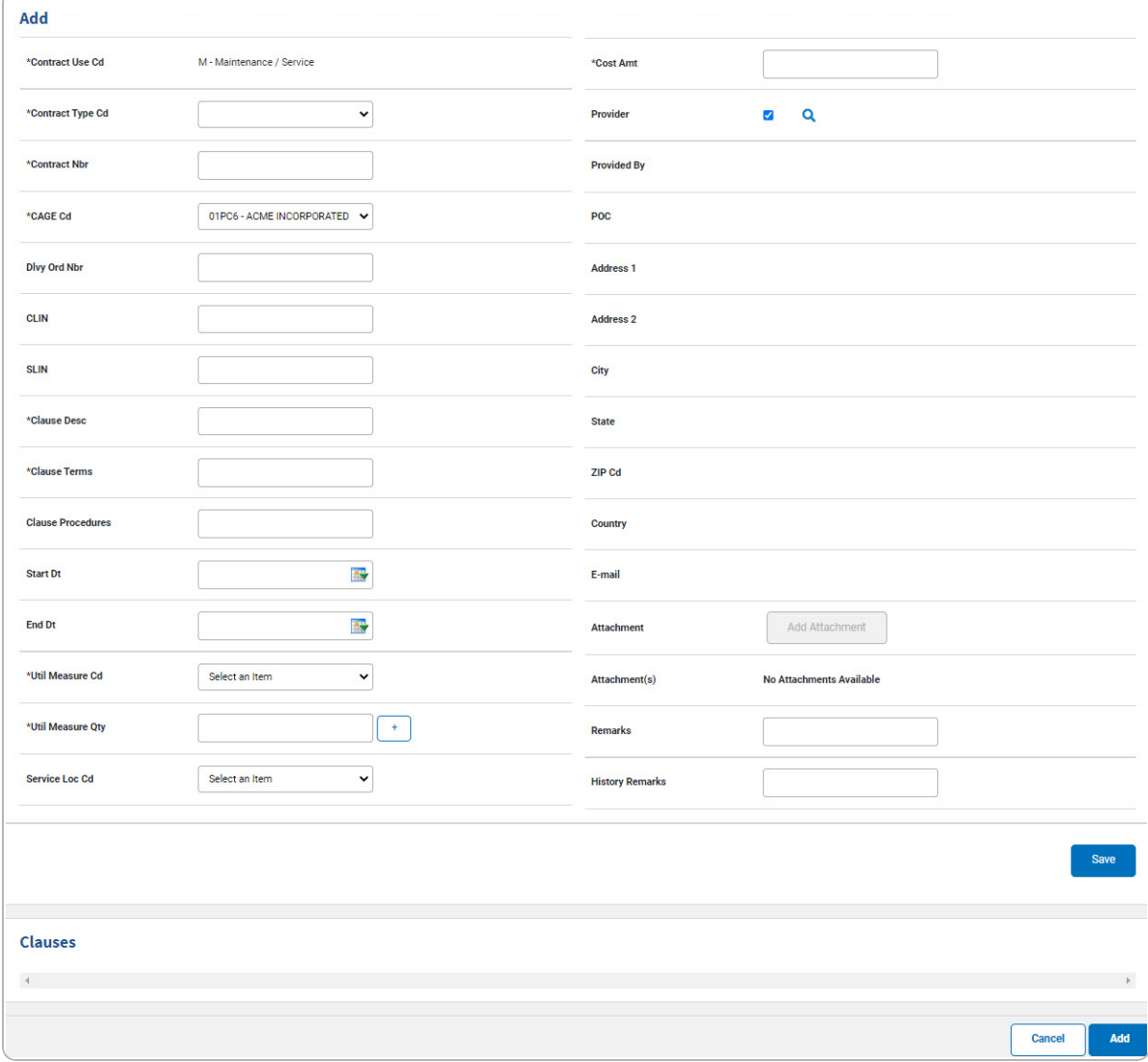

J. Select . *The Clauses grid is populated with the information, and the fields above are reset.*

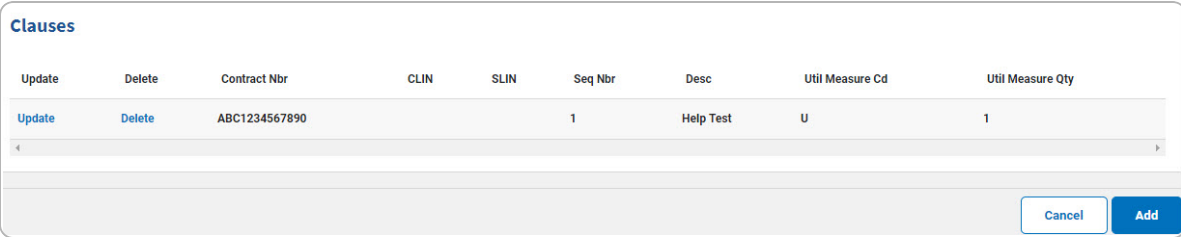

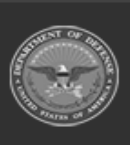

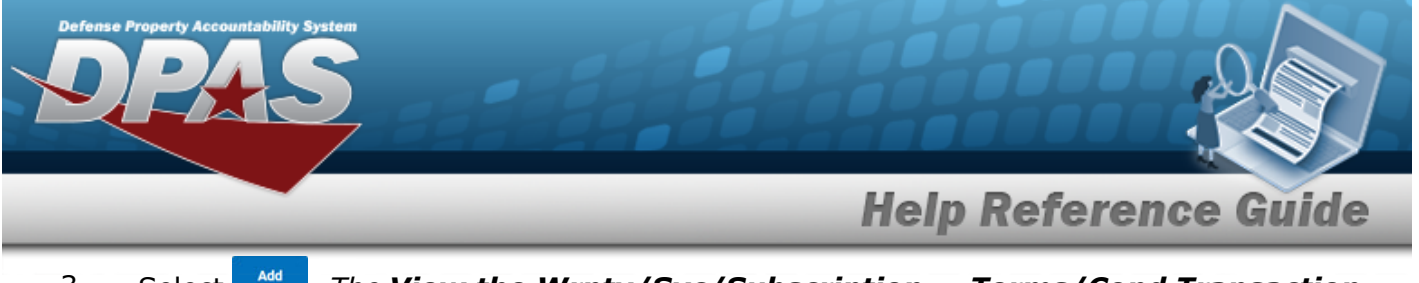

3. Select . *The View the [Wrnty/Svc/Subscription](TermsCondTransSts.htm) — Terms/Cond Transaction [Status](TermsCondTransSts.htm) page appears.*

#### **Update a Clause**

1. Select the Update [hyperlink.](Hyperlink.htm) *The fields in the Update panel populate with the desired Clause information.*

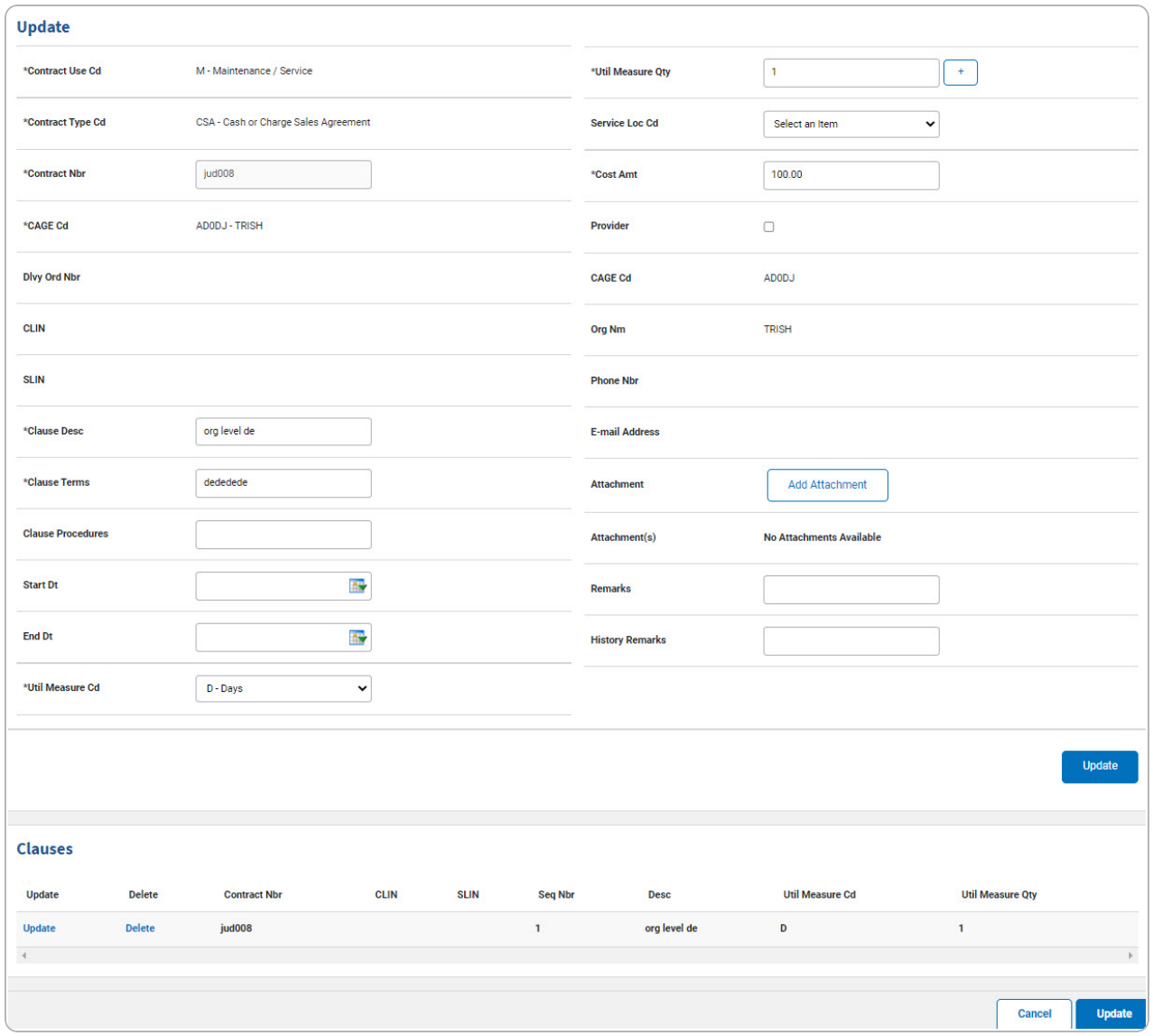

- **A.** *Verify the CONTRACT USE CD.*
- **B.** *Verify the CONTRACT TYPE CD.*

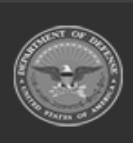

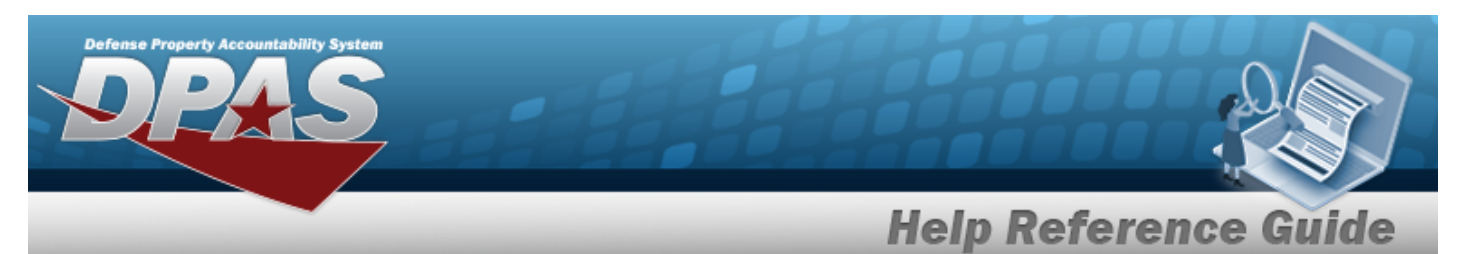

- **C.** *Verify the CONTRACT NBR.*
- **D.** *Verify the CAGE CD.*
- **E.** Update the CLAUSE DESC, entering the revised description in the field provided. *This is a 1,024 alphanumeric character field.*
- **F.** Update the Clause Terms, entering the revised terms in the field provided. *This is an 8 alphanumeric character field.*

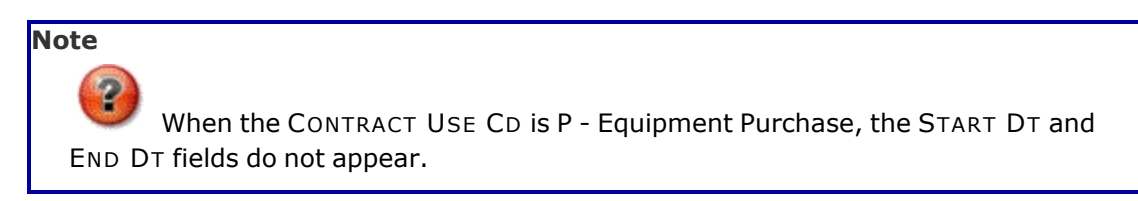

- **G.** Update the Util [Measure](UtilizationMeasureCode.htm) Cd, using  $\check{ }$  to select the desired code.
- **H.** Update the UTIL MEASURE QTY, entering the revised amount in the field provided. *This is an 8 numeric character field.*

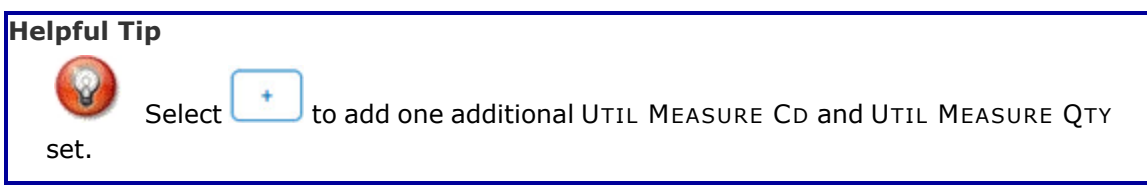

**I.** Update the COST AMT, entering the revised quantity in the field provided. *This is a 12 numeric character field.*

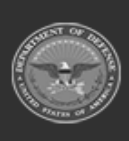

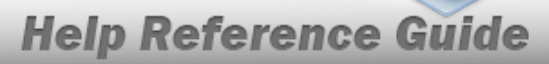

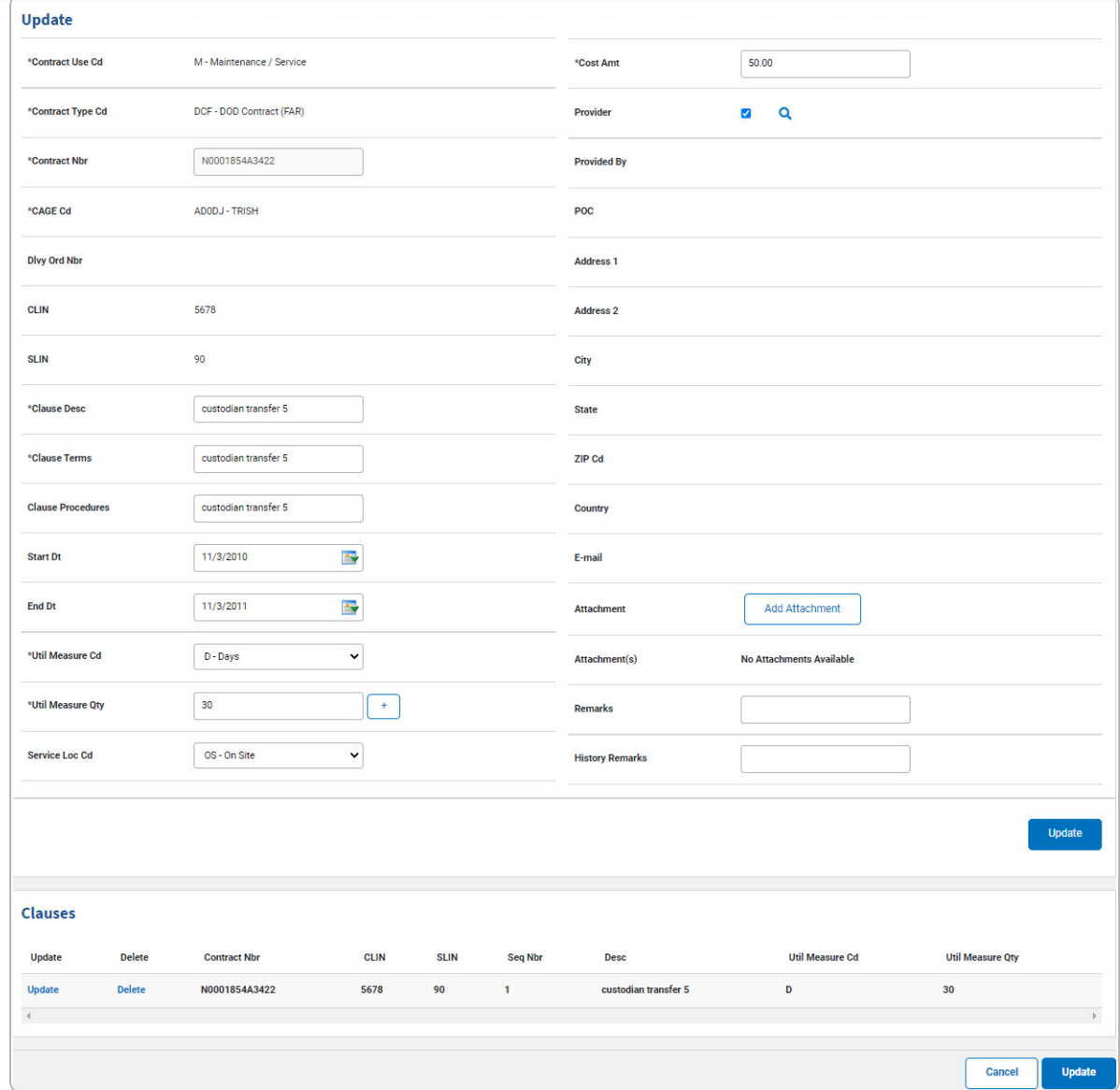

- J. Select **Add Atlachment** . The **Add a [Maintenance](MUAddMaintAttach.htm) Attachment** page appears.
- Save K. Select . *The Clauses grid is populated with the information, and the fields above are reset.*
- 2. Select . *The View the [Wrnty/Svc/Subscription](TermsCondTransSts.htm) — Terms/Cond Transaction [Status](TermsCondTransSts.htm) page appears.*

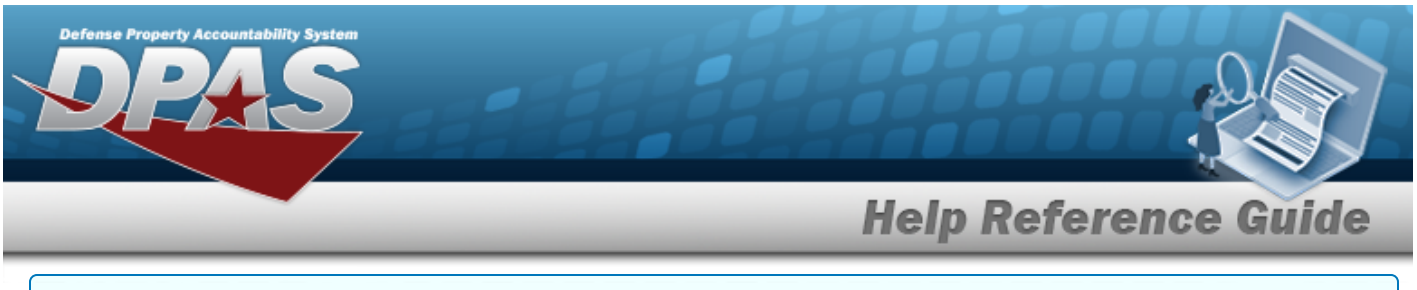

#### **Delete a Clause**

- 1. Select the Delete [hyperlink.](Hyperlink.htm) *The clause is instantly removed from the Clauses grid.*
- 2. Select . *The View the [Wrnty/Svc/Subscription](TermsCondTransSts.htm) — Terms/Cond Transaction [Status](TermsCondTransSts.htm) page appears.*

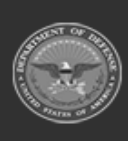

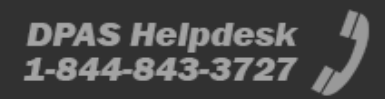

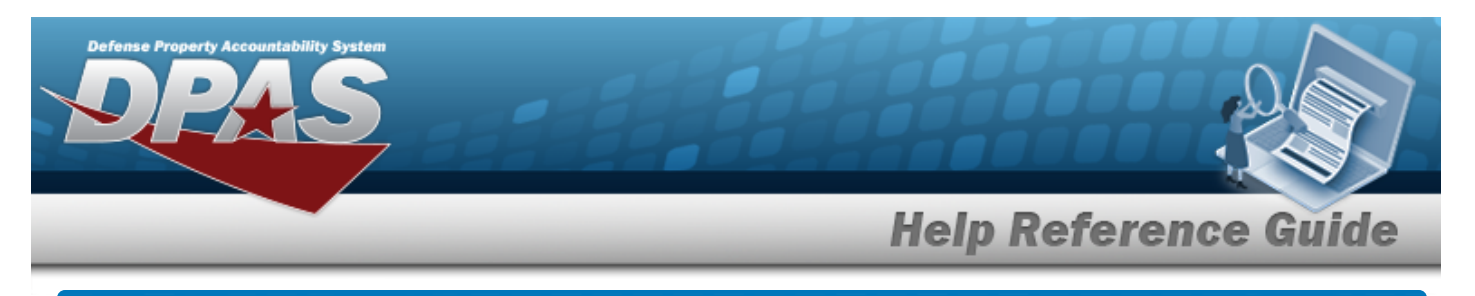

## **Update the WRNTY/SVC/SUBSCRIPTION — Terms/ COND**

## **Navigation**

Maintenance > WRNTY/SVC/SUBSCRIP > Terms/Conditions > Search Criteria >  $\frac{1}{s_{\text{search}}}$  > Search Results > Update [hyperlink](Hyperlink.htm) > WRNTY/SVC/SUBSCRIPTION — Terms/COND Update page

### **Procedures**

 **Update a WRNTY/SVC/SUBSCRIPTION — Terms/COND** 

*Selecting at any point of this procedure removes all revisions and closes the page. Bold numbered steps are required.*

1. Select the Update [hyperlink.](Hyperlink.htm) *The Update a WRNTY/SVC/SUBSCRIPTION — Terms/ COND page appears.*

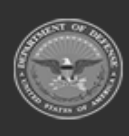

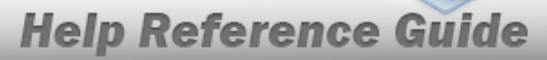

**DPAS Helpdesk**<br>1-844-843-3727

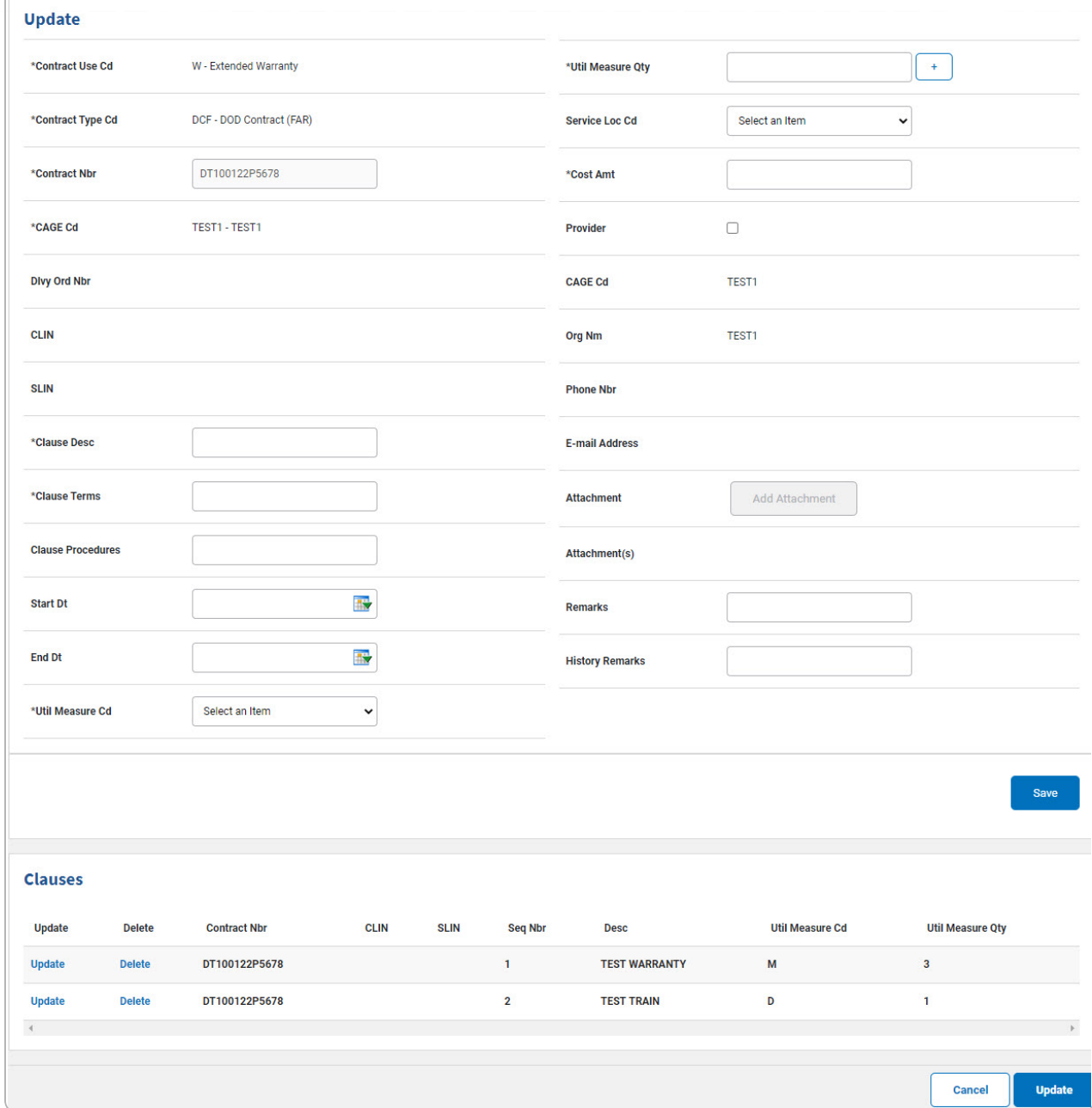

- **A.** *Verify the CONTRACT USE CD.*
- **B.** *Verify the CONTRACT TYPE CD.*
- **C.** *Verify the CONTRACT NBR.*
- **D.** *Verify the CAGE CD.*

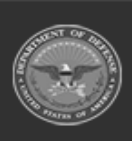

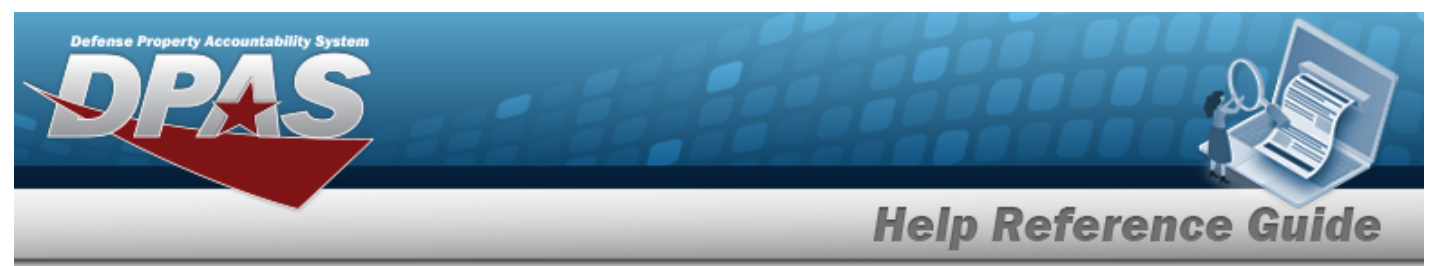

- **E.** Update the CLAUSE DESC, entering the revised description in the field provided. *This is a 1,024 alphanumeric character field.*
- **F.** Update the Clause Terms, entering the revised terms in the field provided. *This is an 8 alphanumeric character field.*

**Note** When the CONTRACT USE CD is P - Equipment Purchase, the START DT and END DT fields do not appear.

- **G.** Update the Util [Measure](UtilizationMeasureCode.htm) Cd, using  $\check{ }$  to select the desired code.
- **H.** Update the UTIL MEASURE QTY, entering the revised amount in the field provided. *This is an 8 numeric character field.*

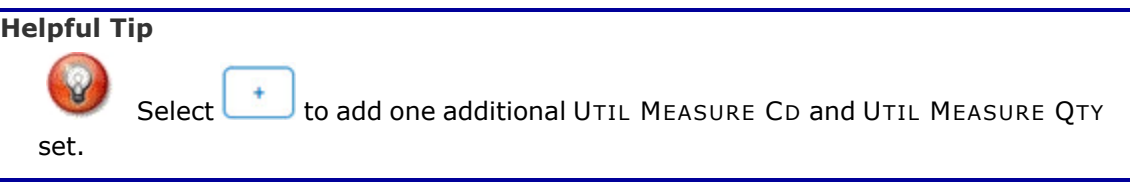

**I.** Update the COST AMT, entering the revised quantity in the field provided. *This is a 12 numeric character field.*

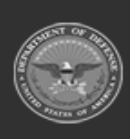

DPAS Helpdesk

1-844-843-3727

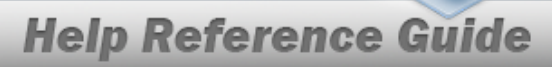

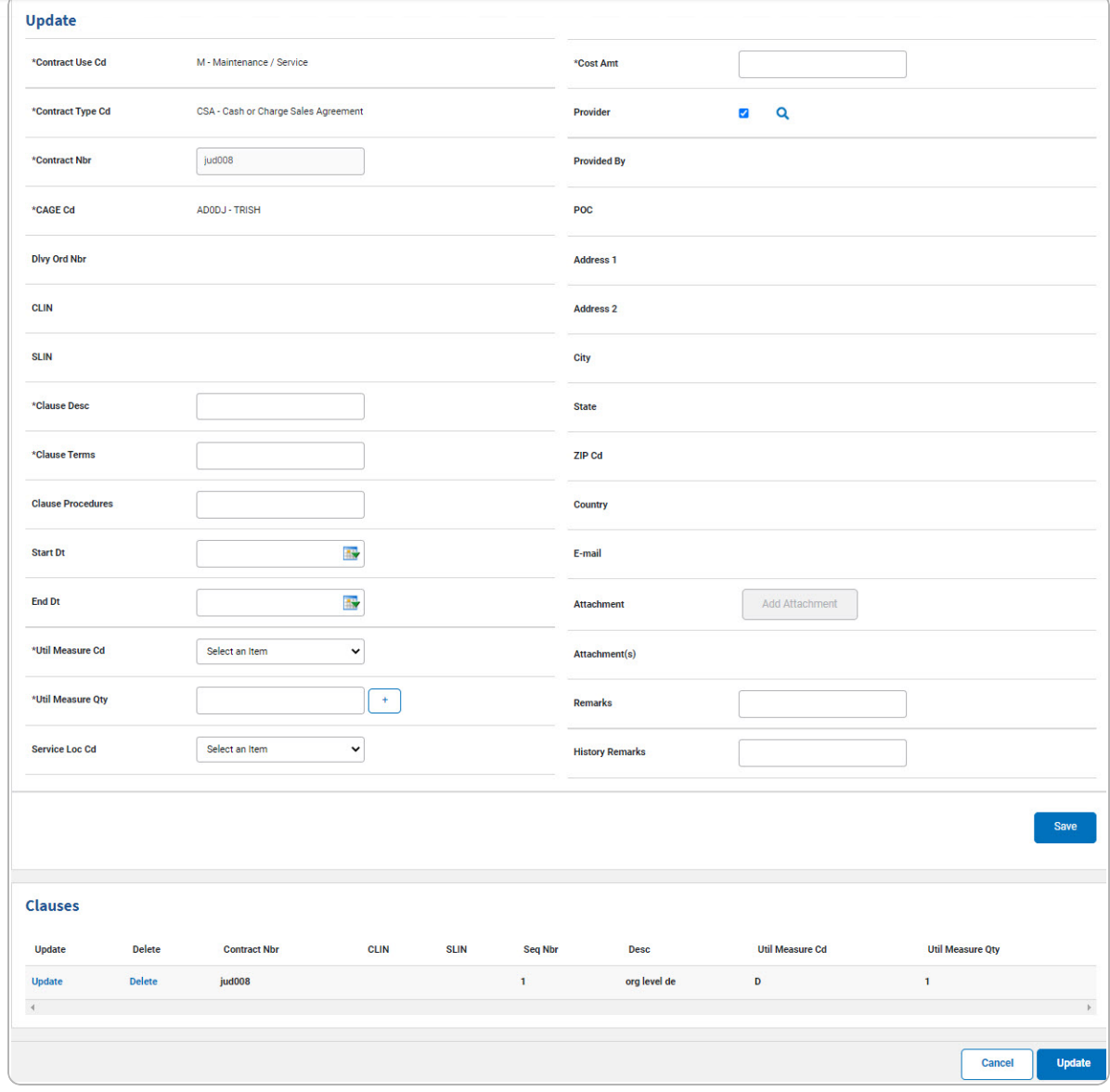

- Save J. Select . *The Clauses grid is populated with the information, and the fields above are reset.*
- 2. Select . *The View the [Wrnty/Svc/Subscription](TermsCondTransSts.htm) — Terms/Cond Transaction [Status](TermsCondTransSts.htm) page appears.*

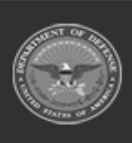

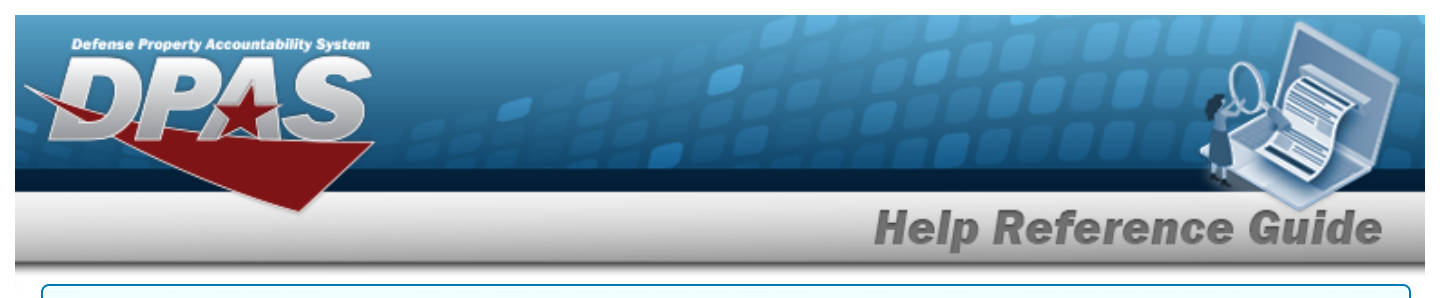

#### **Update a Clause**

1. Select the Update [hyperlink.](Hyperlink.htm) *The fields in the Update panel populate with the desired Clause information.*

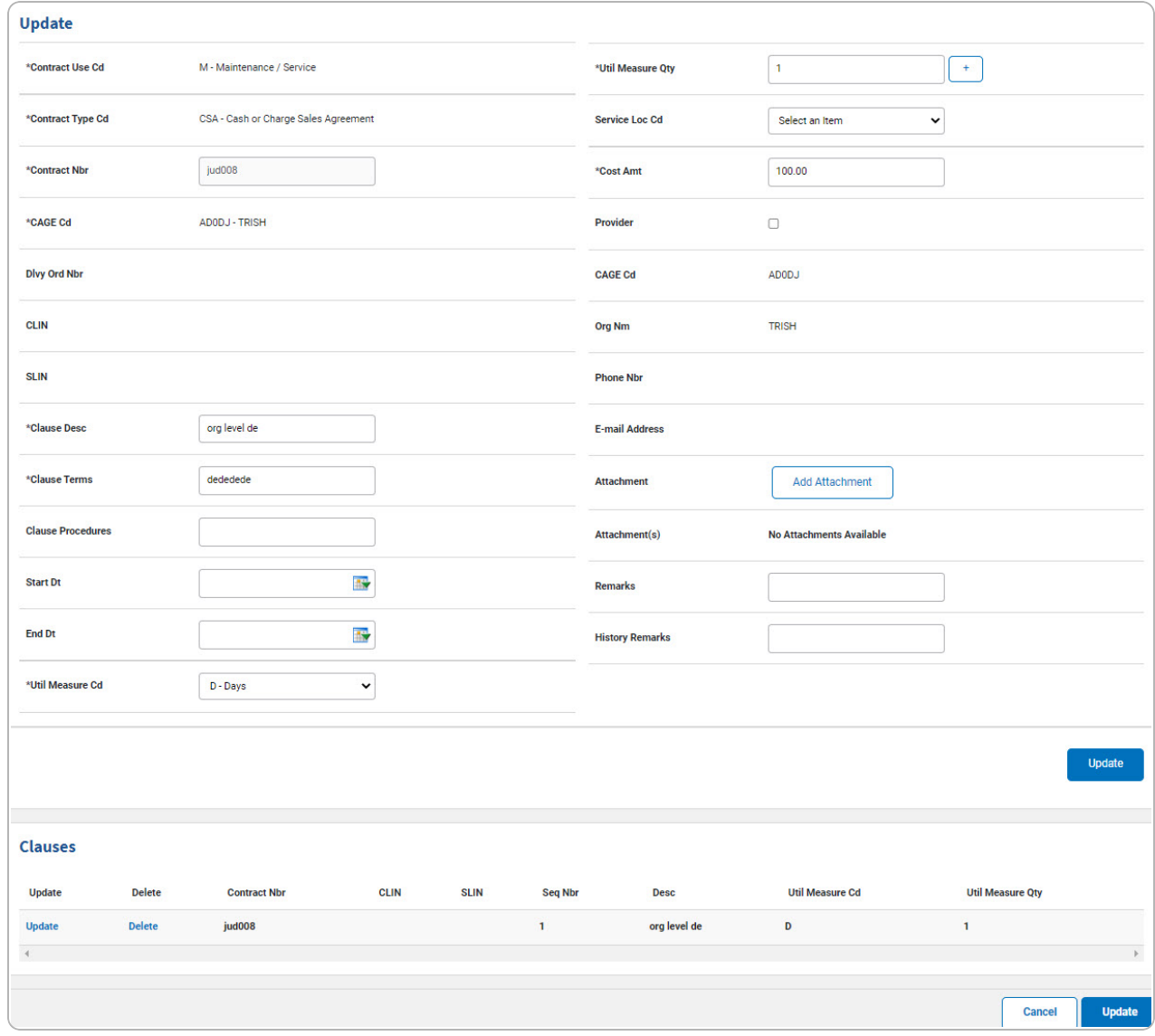

- **A.** *Verify the CONTRACT USE CD.*
- **B.** *Verify the CONTRACT TYPE CD.*
- **C.** *Verify the CONTRACT NBR.*
- **D.** *Verify the CAGE CD.*

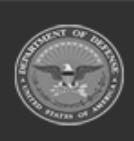

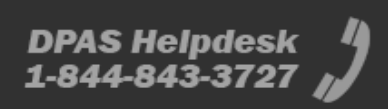

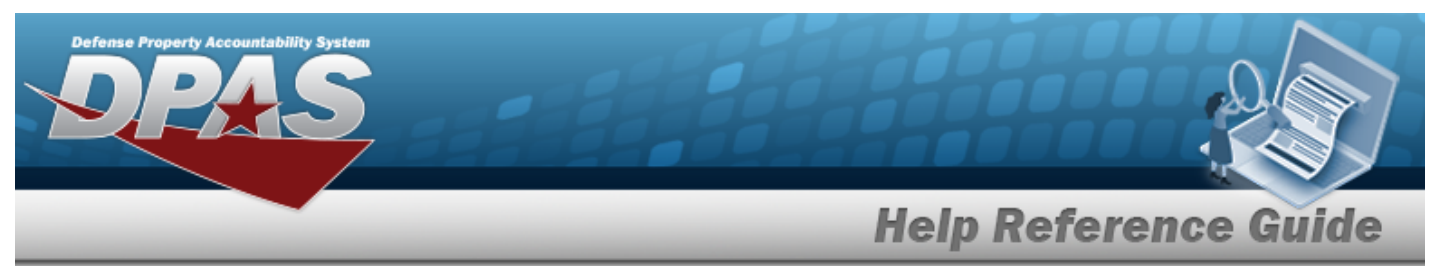

- **E.** Update the CLAUSE DESC, entering the revised description in the field provided. *This is a 1,024 alphanumeric character field.*
- **F.** Update the Clause Terms, entering the revised terms in the field provided. *This is an 8 alphanumeric character field.*

**Note** When the CONTRACT USE CD is P - Equipment Purchase, the START DT and END DT fields do not appear.

- **G.** Update the Util [Measure](UtilizationMeasureCode.htm) Cd, using  $\check{ }$  to select the desired code.
- **H.** Update the UTIL MEASURE QTY, entering the revised amount in the field provided. *This is an 8 numeric character field.*

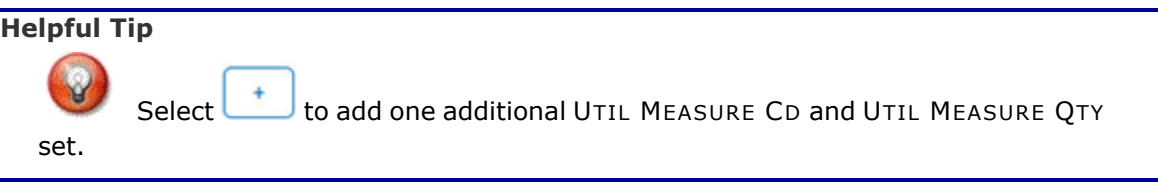

**I.** Update the COST AMT, entering the revised quantity in the field provided. *This is a 12 numeric character field.*

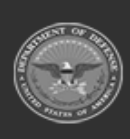

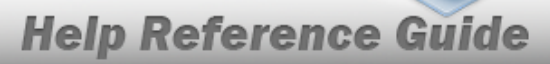

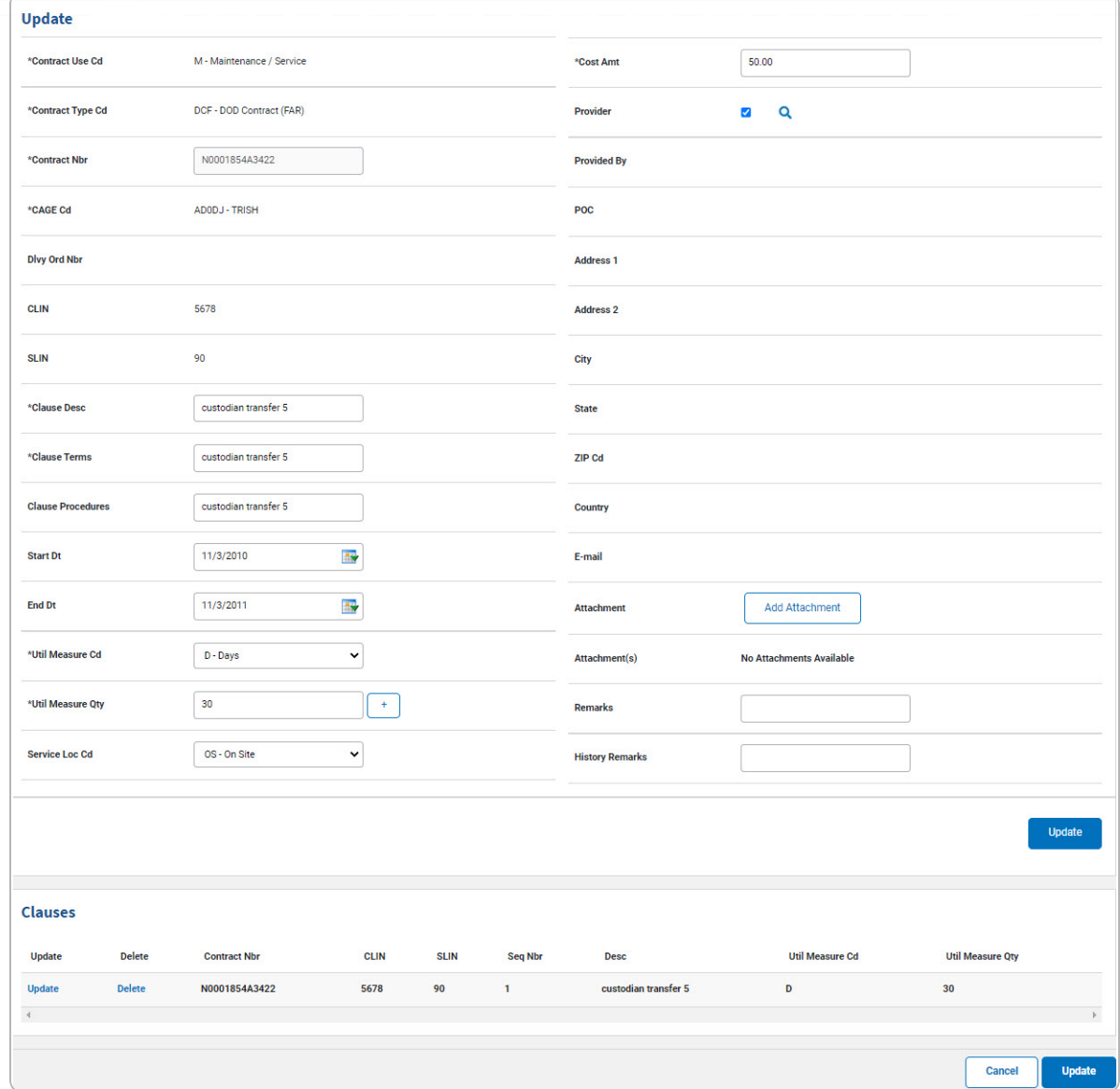

- J. Select **Add Atlachment** . The **Add a [Maintenance](MUAddMaintAttach.htm) Attachment** page appears.
- Save K. Select . *The Clauses grid is populated with the information, and the fields above are reset.*
- 2. Select . *The View the [Wrnty/Svc/Subscription](TermsCondTransSts.htm) — Terms/Cond Transaction [Status](TermsCondTransSts.htm) page appears.*

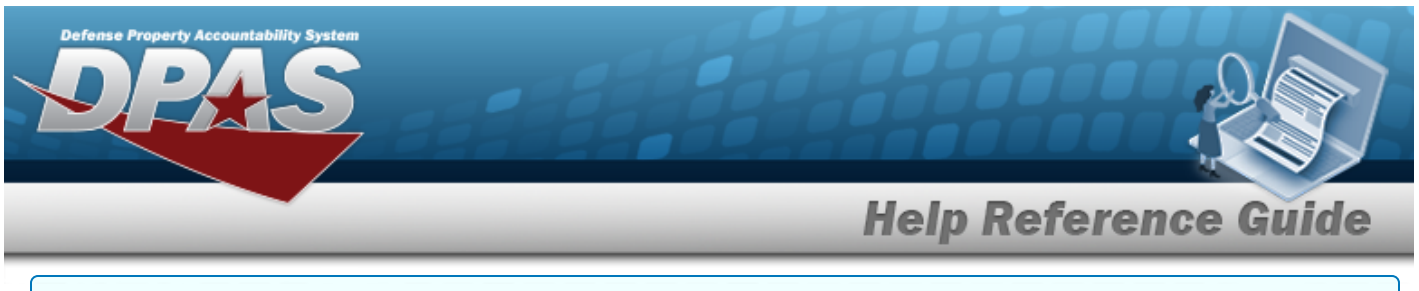

#### **Delete a Clause**

- 1. Select the Delete [hyperlink.](Hyperlink.htm) *The clause is instantly removed from the Clauses grid.*
- 2. Select . *The View the [Wrnty/Svc/Subscription](TermsCondTransSts.htm) — Terms/Cond Transaction [Status](TermsCondTransSts.htm) page appears.*

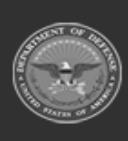

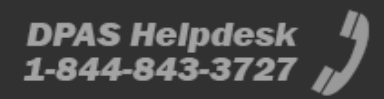

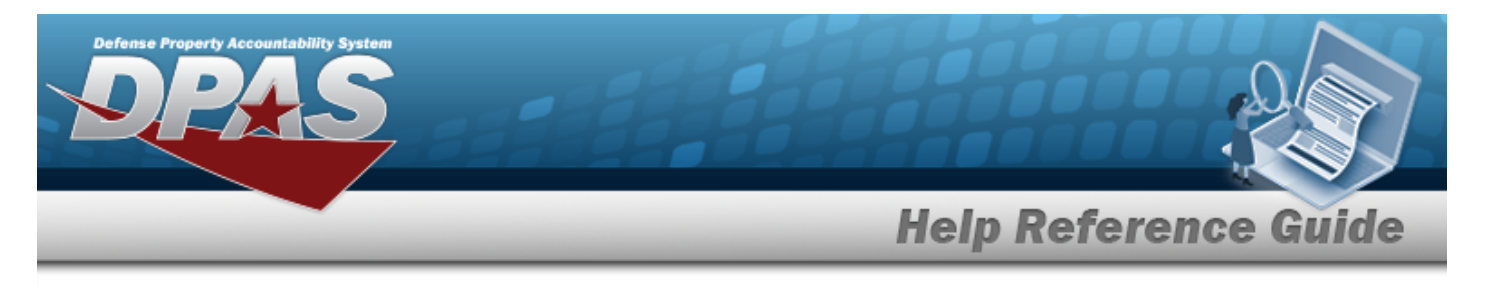

# **Delete a WRNTY/SVC/SUBSCRIPTION — Terms/COND**

## **Navigation**

Maintenance > WRNTY/SVC/SUBSCRIP > Terms/Conditions > Search Criteria > > Search Results > Delete [hyperlink](Hyperlink.htm) > WRNTY/SVC/SUBSCRIPTION — Terms/COND Delete page

### **Procedures**

**Delete a WRNTY/SVC/SUBSCRIPTION — Terms/COND**

*Selecting*  $\frac{c_{\text{ancel}}}{c}$  *at any point of this procedure removes all revisions and closes the page. Bold numbered steps are required.*

1. Select the Delete [hyperlink.](Hyperlink.htm) *The Delete a WRNTY/SVC/SUBSCRIPTION — Terms/ COND page appears.*

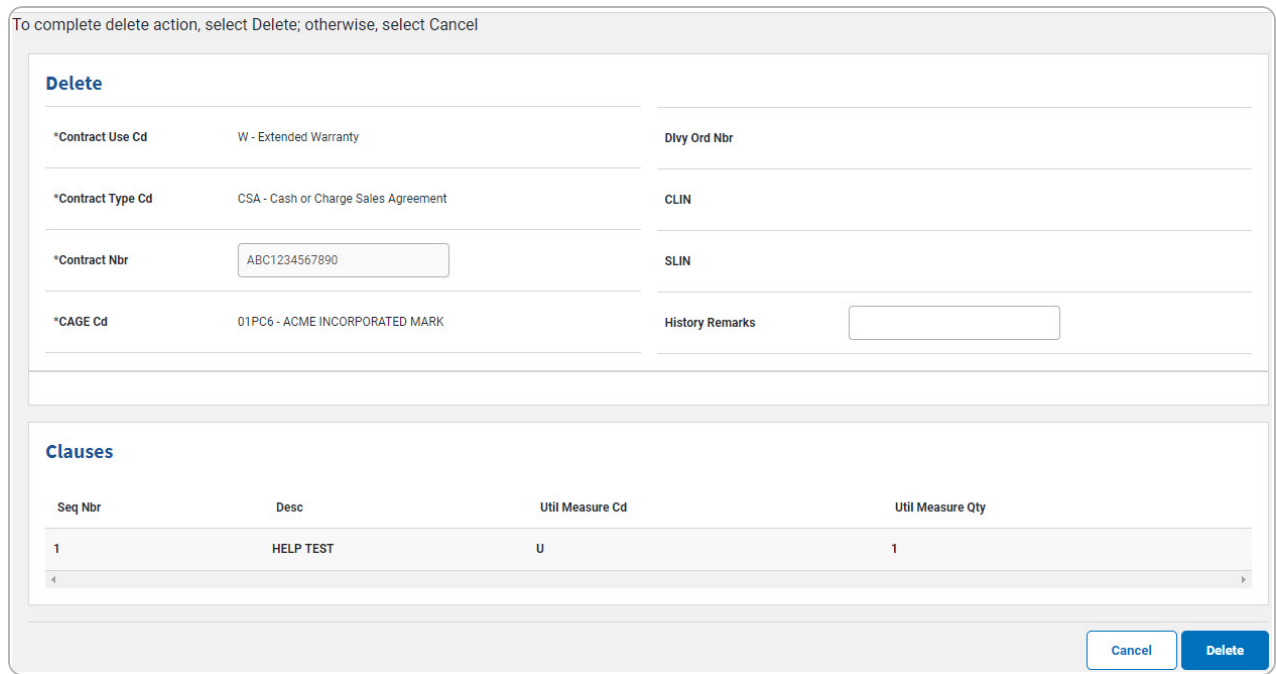

- **A.** *Verify the CONTRACT USE CD.*
- **B.** *Verify the CONTRACT TYPE CD.*

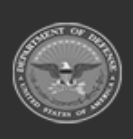

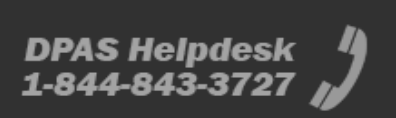

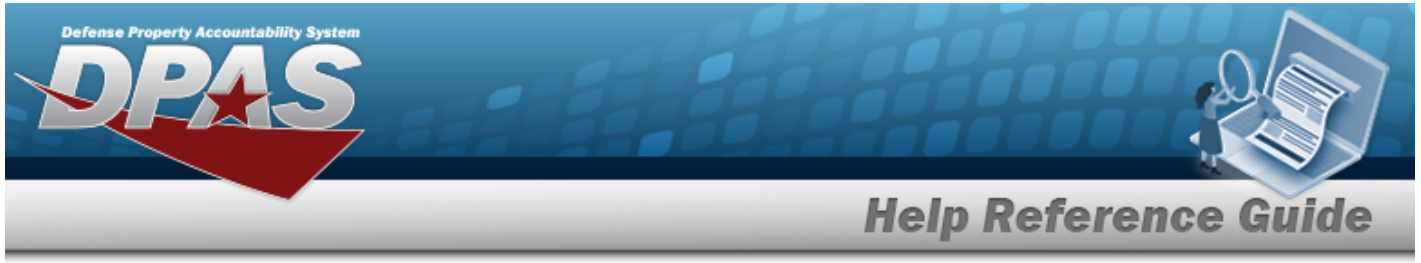

- **C.** *Verify the CONTRACT NBR.*
- **D.** *Verify the CAGE CD.*
- 2. Select . *The View the [Wrnty/Svc/Subscription](TermsCondTransSts.htm) — Terms/Cond Transaction [Status](TermsCondTransSts.htm) page appears.*

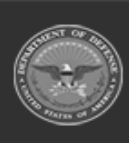

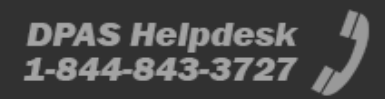